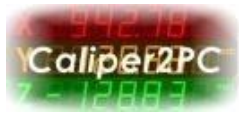

## **Caliper2PC Software als Administrator starten**

Um die Caliper2PC Software unter Windows Vista, Windows 7, Windows 8 und Windows 10 automatisch als Administrator zu starten, sind folgende Schritte notwendig:

Nach erfolgreicher Installation der Caliper2PC – Software müssen die hier gezeigten Schritte durchgeführt werden, damit die Caliper2PC Software automatisch mit den notwendigen Administratorrechten gestartet wird.

Rechtsklicken Sie auf das Caliper2PC Symbol und öffnen Sie den Menüpunkt "Eigenschaften".

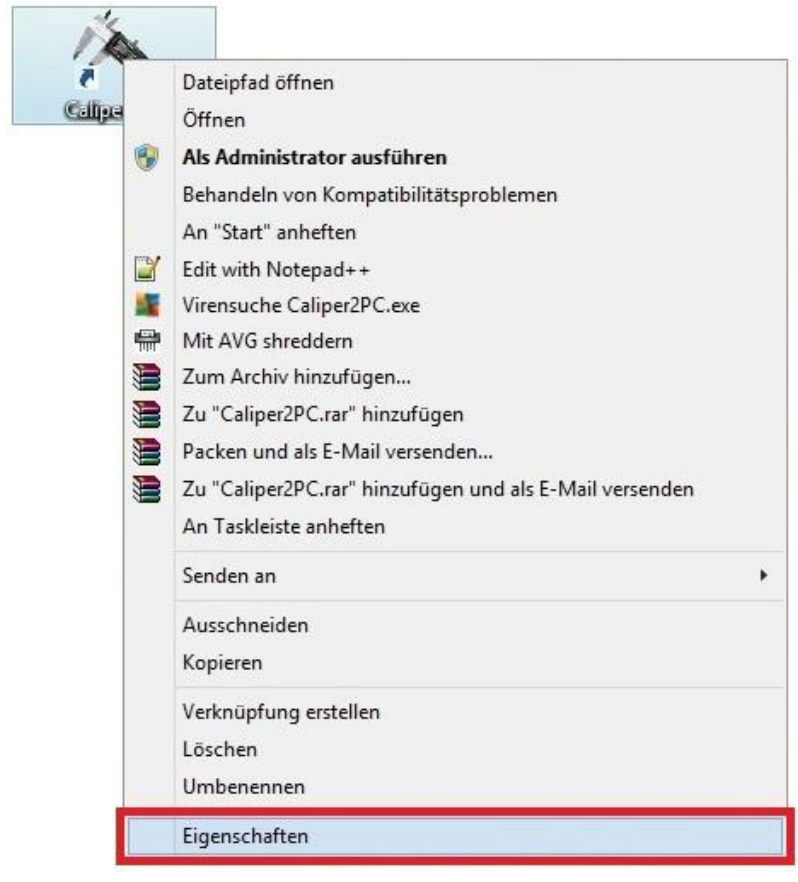

Copyright © Dipl.-Ing. Tomer Lanzman. Alle Rechte vorbehalten!

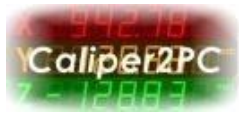

Im Fenster "Eigenschaften von Caliper2PC" wählen Sie den Reiter "Verknüpfung". Öffnen Sie den Caliper2PC Ordner, der die Caliper2PC.exe Datei enthält, mit Hilfe der Schalfläche "Dateipfad öffnen".

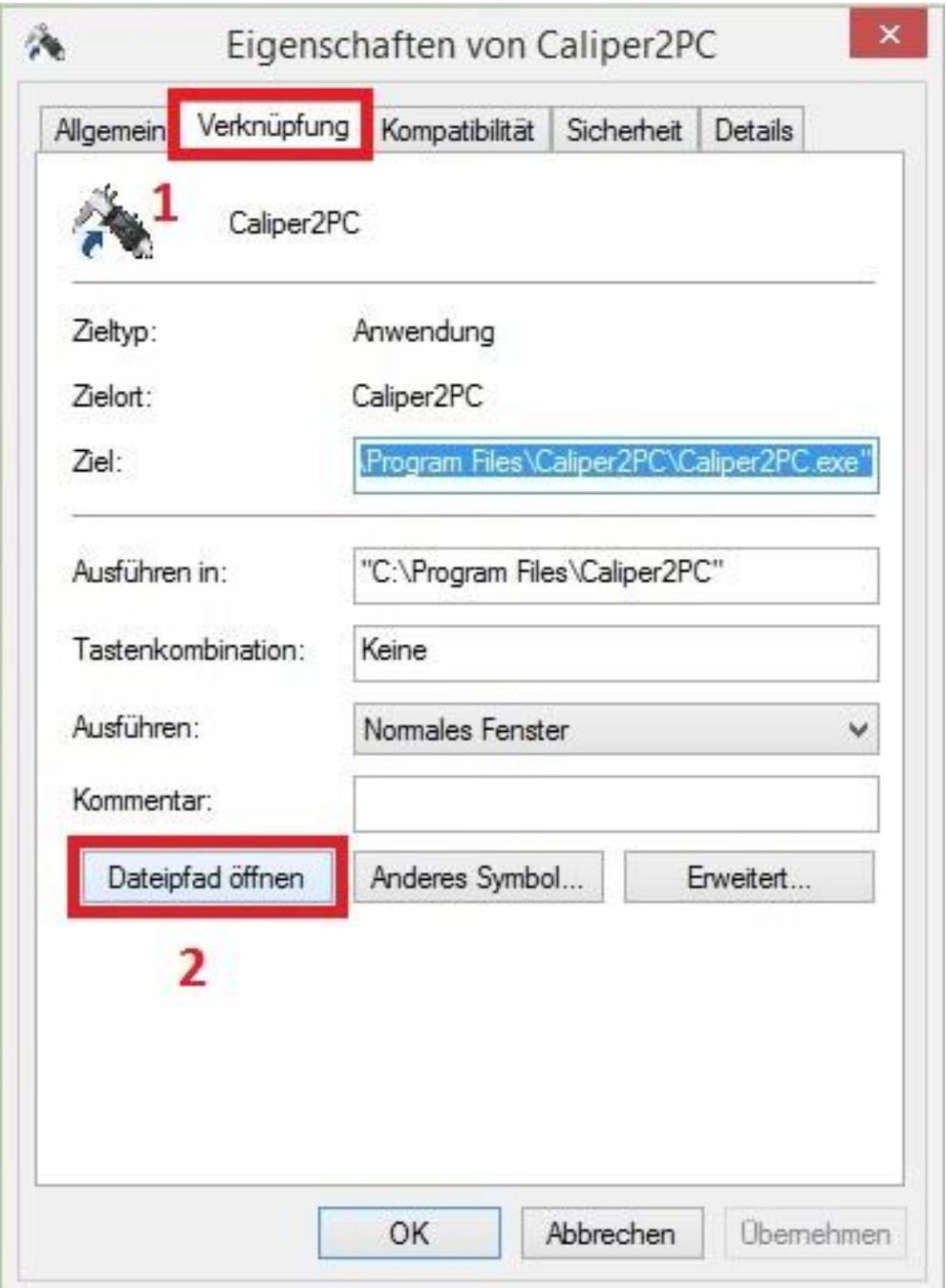

Copyright © Dipl.-Ing. Tomer Lanzman. Alle Rechte vorbehalten!

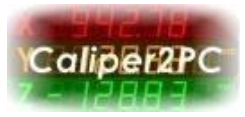

Rechtsklicken Sie bitte auf die "Caliper2PC.exe" Datei und wählen den Menüpunkt "Eigenschaften" aus.

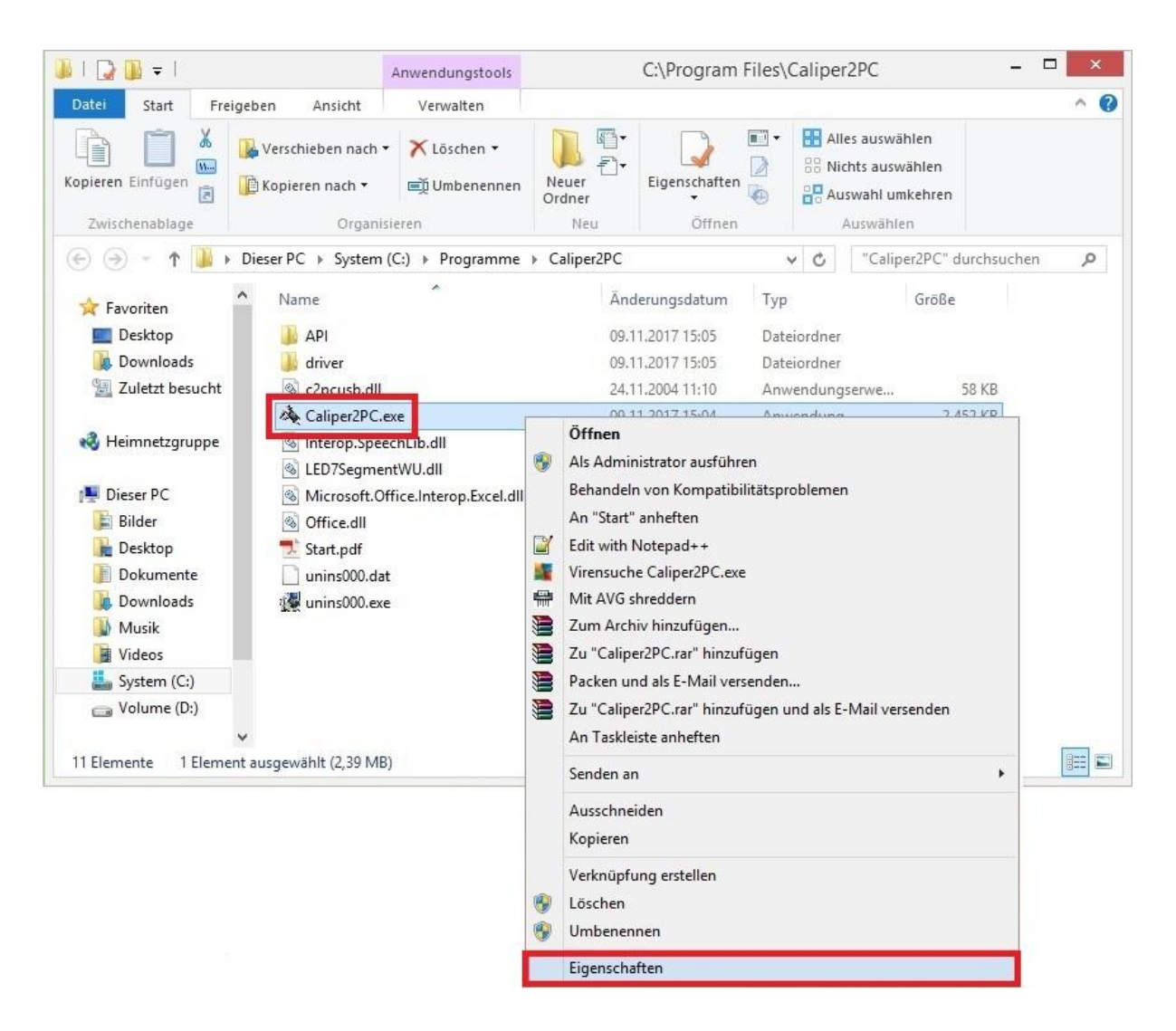

Copyright © Dipl.-Ing. Tomer Lanzman. Alle Rechte vorbehalten!

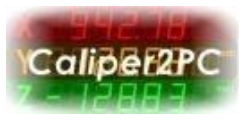

Im Fenster "Eigenschaften von Caliper2PC.exe" Wählen Sie den Reiter "Kompatibilität" aus. Setzen Sie im Kästchen vor "Programm als Administrator ausführen" ein Häckchen und klicken Sie anschließend auf die Schaltfläche "Übernehmen".

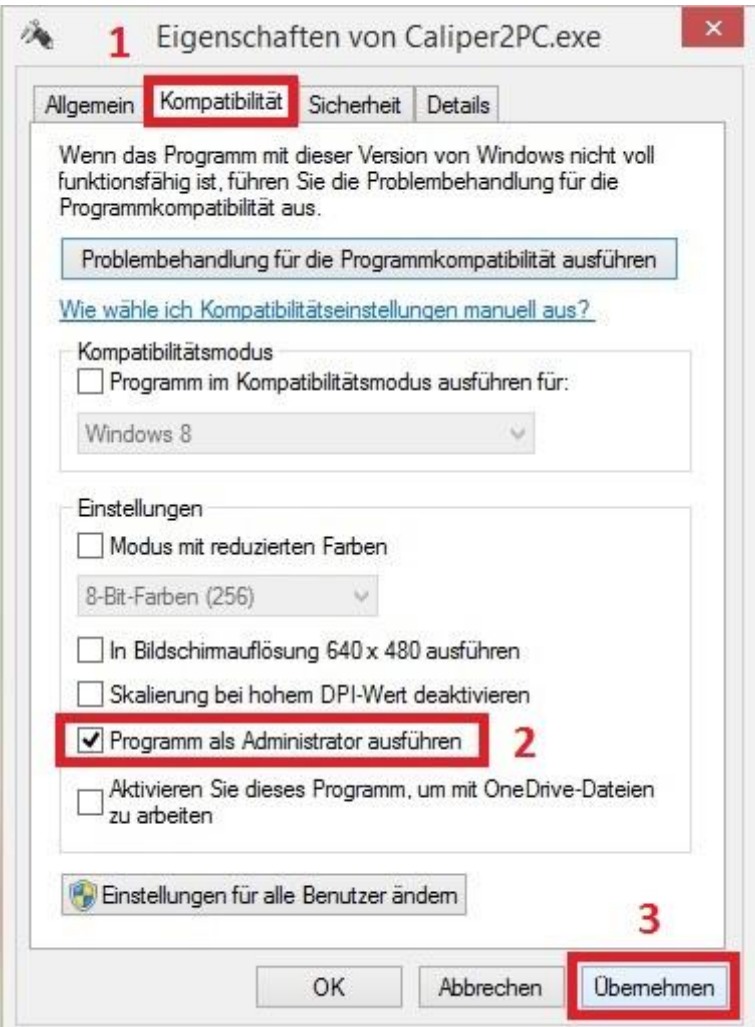

Beim nächsten Starten der Caliper2PC Software, wird diese automatisch mit den notwendigen Administratorrechten gestartet.

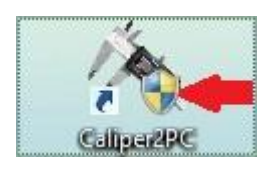

Copyright © Dipl.-Ing. Tomer Lanzman. Alle Rechte vorbehalten!